## **REVO**

#### Tips + Tricks

# **Artwork set up Digital Die Cutting**

#### Dieliines

A dieline serves as a template that ensures proper layout for a printed product. It is a diagram that shows all the cut lines and folds in a flattened form. Our digital die cutter means you can have any custom shape you want. There are a few steps toward creating proper, accurate die lines.

# Let's step you through it

# Setting up your artwork for Die Cutting

### 01.

#### Print

Firstly set up your artwork on a layer called **Print**. No dieline should be showing (this will be on a separate artboard).

If double sided, they should be set up as front and back on separate artboards. Your artwork should have 2mm bleed.

## 02.

## Dieline

Your dieline should be set up on a new artboard and new layer called *Cut*. The die line should be set to *100% Black*.

The dieline should touch the edges of the Artboard. This will be the size that is it cut to.

There shouldn't be any print on this artboard, only the dieline. This will be the last page of your PDF. We recommend having round corners where possible (2mm).

# 03.

# Creasing

Any scores should be set up a new artboard and new layer called *Crease*. It should be a line that is set to *100% Black*.

There shouldn't be any print on this page, only the die and score lines.

# Your print ready artwork should look like this.

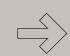

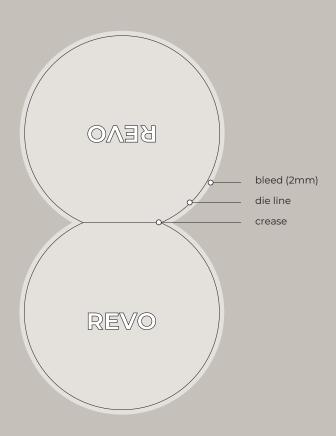

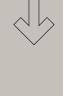

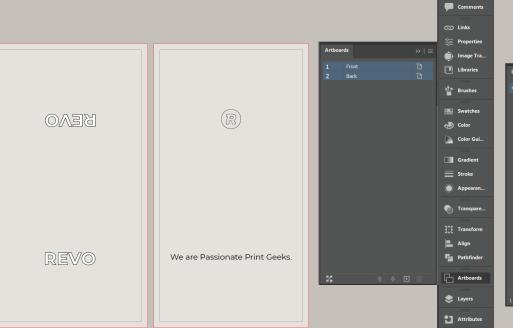

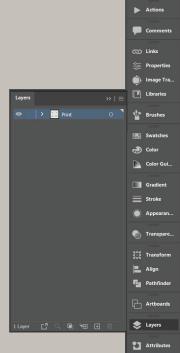

# 02.

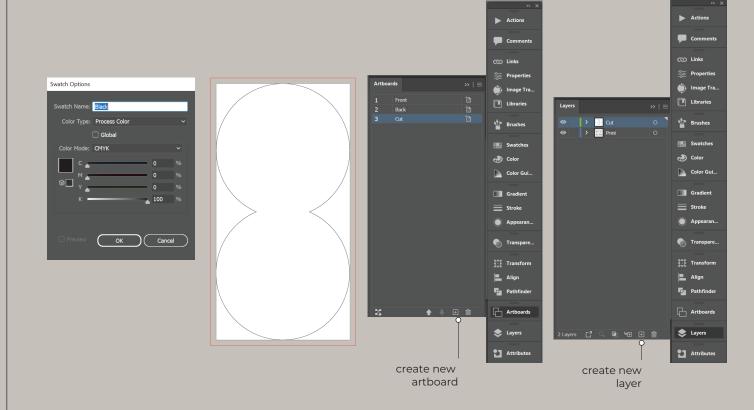

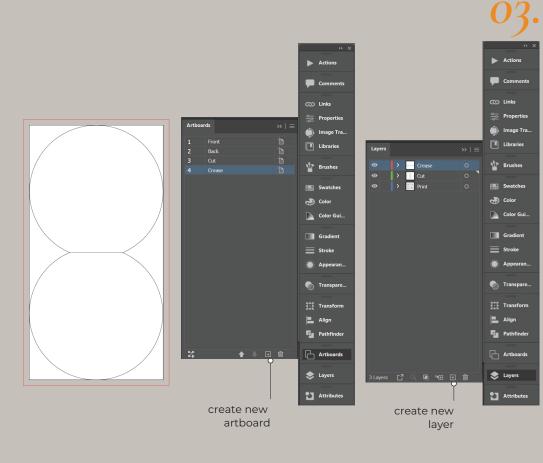

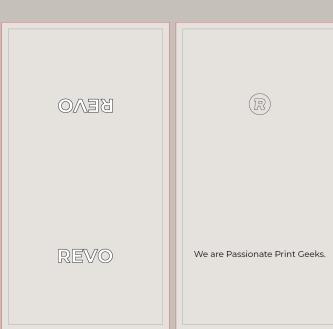

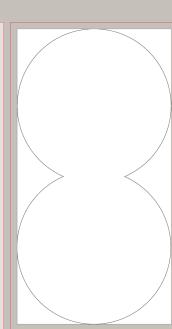

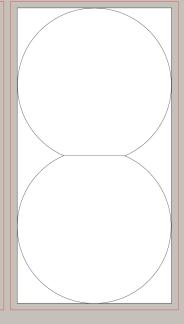